# **CTOUCH**<sup>®</sup> The power to engage

### *How to bridge your network*

#### **Pick a situation:**

**1. No cable connection available (Page 2)**

**What do you need:**

- **a. Active Wi-Fi connection**
- **b. Notebook with Ethernet port and Wi-Fi**
- **c. Lan cable**
- **2. No cable or Wi-Fi available (Page 5)**

**What do you need:**

- **a. Android smartphone mobile internet**
- **b. Notebook with Ethernet port**
- **c. Lan cable**
- **d. Cable from smartphone to USB**

#### *No cable connection available.*

- **1. Connect your notebook to an active Wi-Fi connection**
- **2. Right click the internet icon and select "Open network & internet settings"**

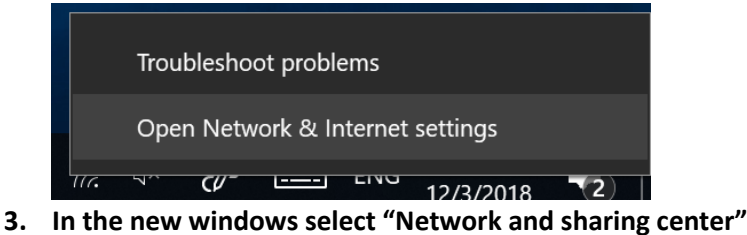

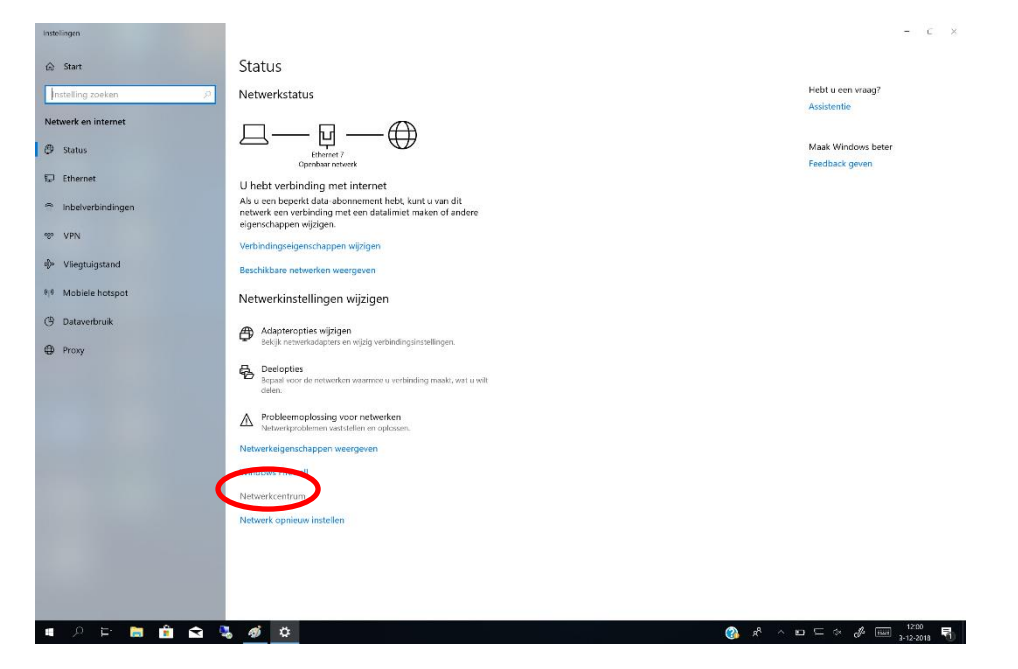

**4. On the left side you can pick " Change adapter settings"** 

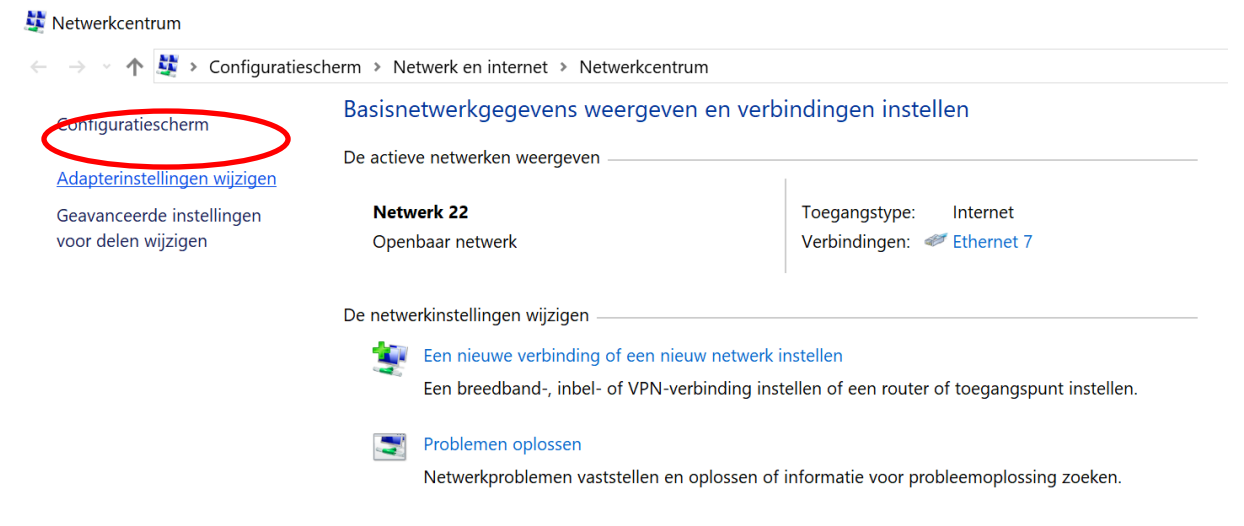

**5. Now you should see 2 connections. 1 is your current and active Wi-Fi connection. The other is your cable port. If you have multiple adapters and you are not sure which is your cable port. Insert a cable. The network adapter will change its status and now you know which adapter is your cable port. Unplug the cable after checking.**

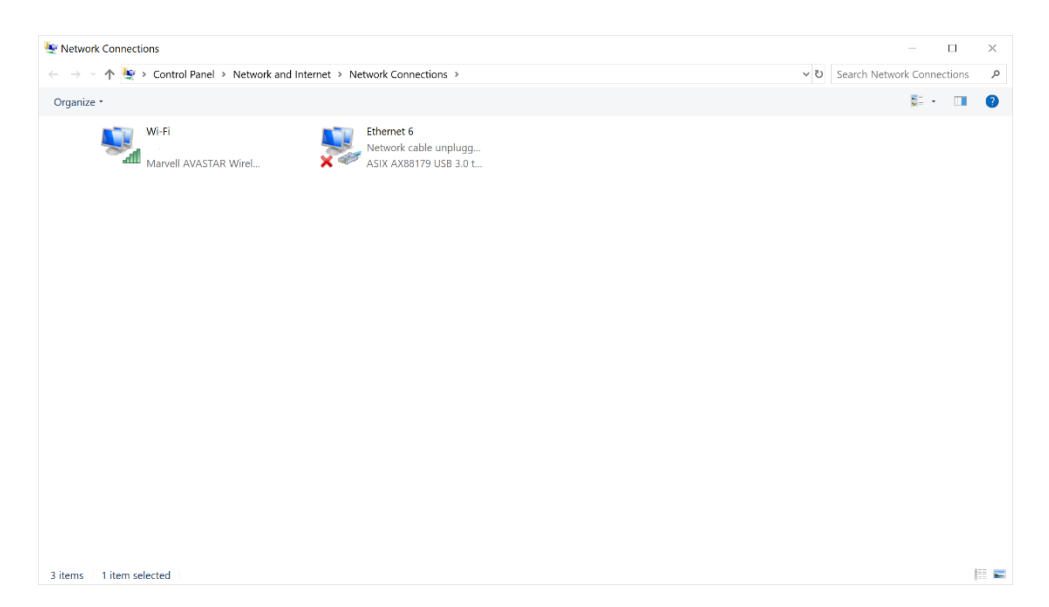

- **6. Now select both connections. And right click on your Wi-Fi connection.**
- **7. Now choose "Bridge connections"**

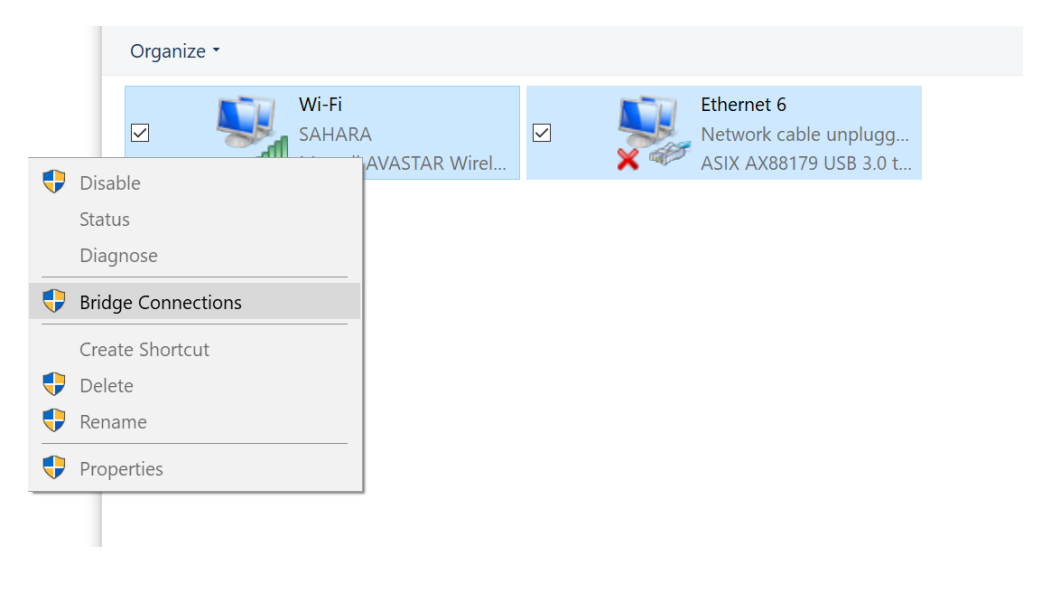

**8. Windows now creates the network bridge.**

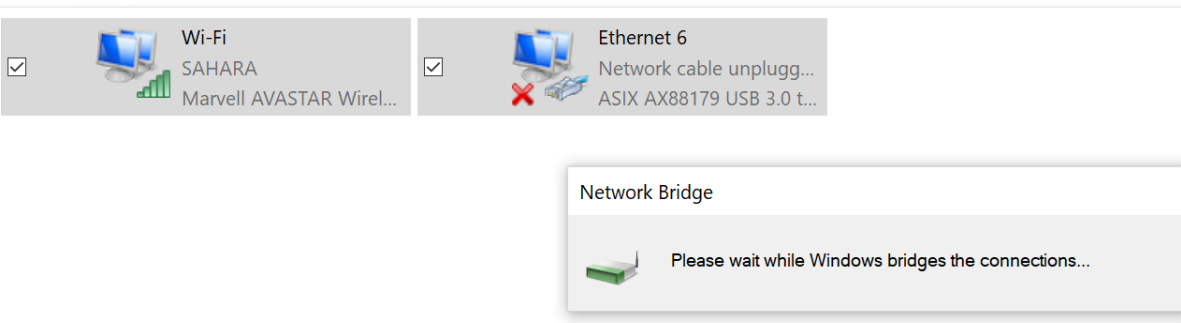

**9. When the bridge is created you can connect a LAN cable between the notebook and the CTouch screen. The notebook will now share it's Wi-Fi connection to the screen.**

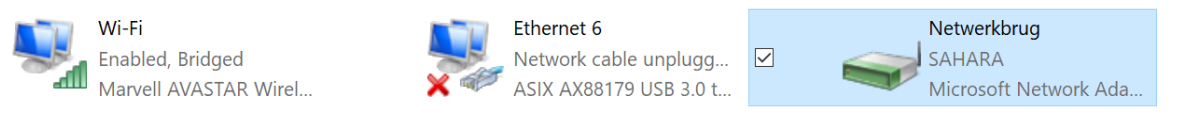

**10. When you are done using the connection you can delete the bridge to restore normal functioning of the laptop.**

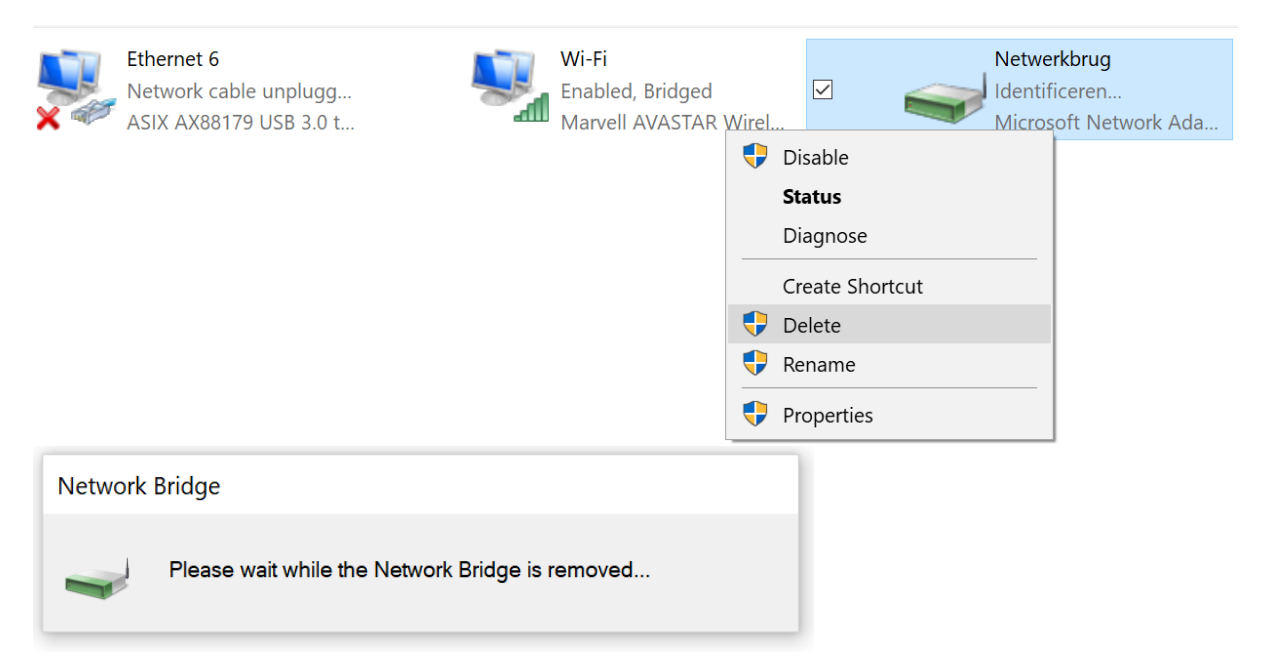

#### *No cable or Wi-fi connection available.*

**1. Go to the settings app on your smartphone and choose "More".**

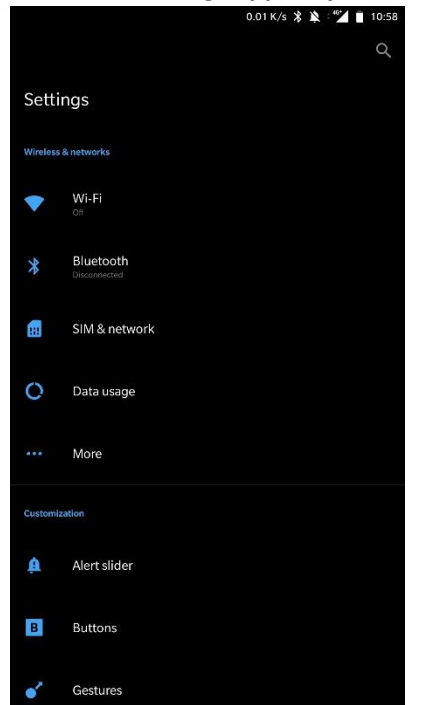

**2. Now choose "Tethering & portable hotspot".**

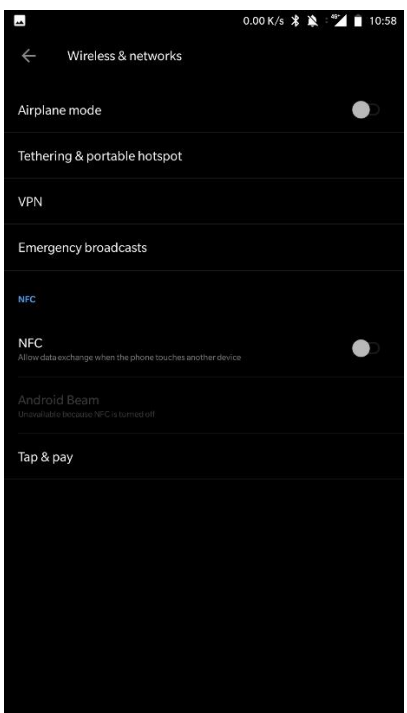

- **3. Now connect your smartphone to your windows laptop through USB.**
- **4. Enable "USB tethering"**

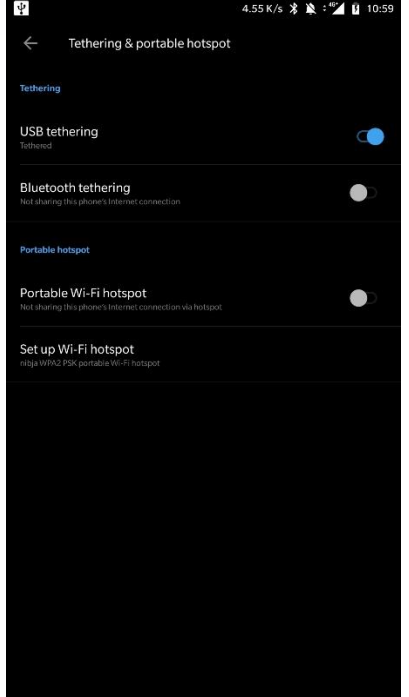

**5. Your smartphone will now show that it's sharing your connection.**

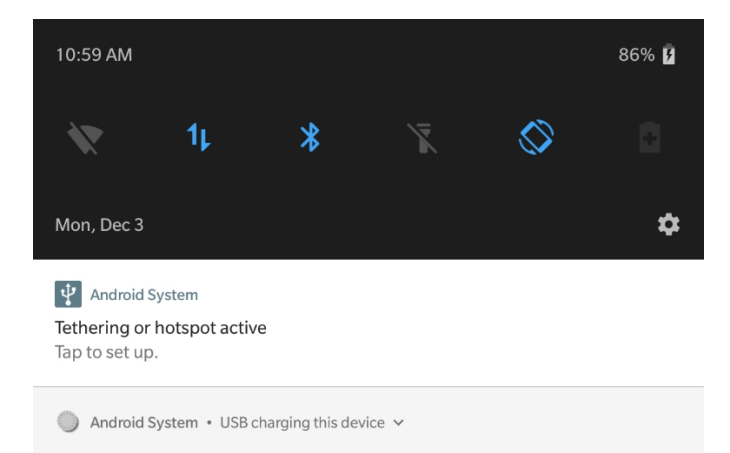

**6. On the computer. Right click the internet icon and select "Open network & internet settings"** 

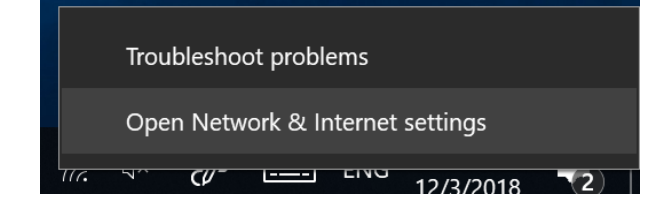

**7. In the new windows select "Network and sharing center"** 

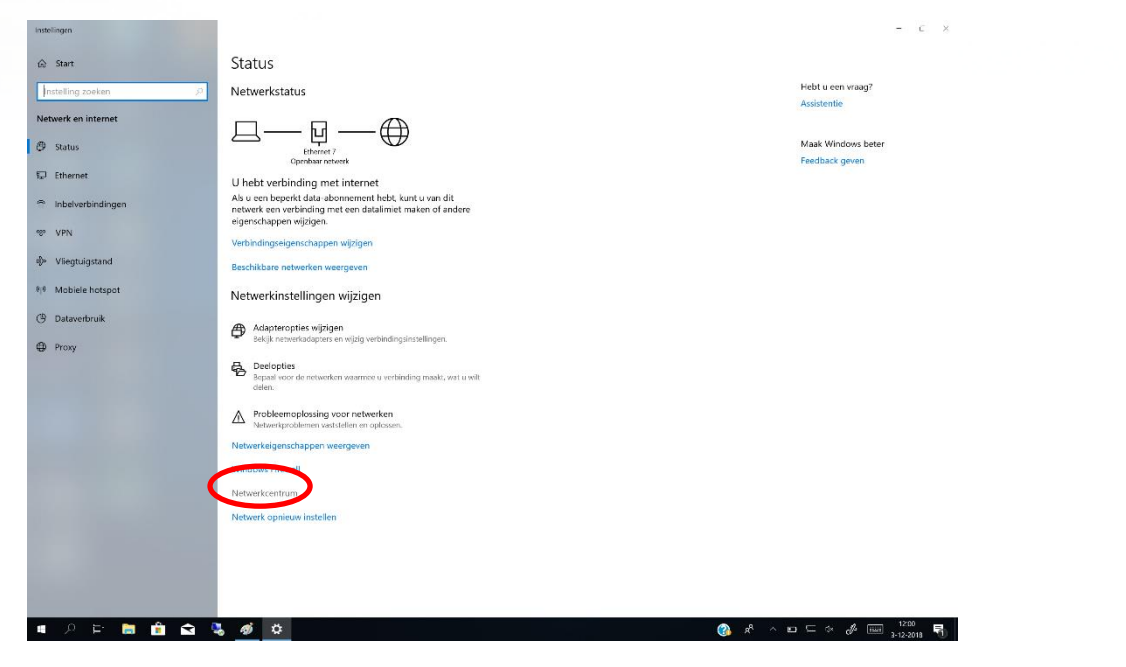

**11. On the left side you can pick " Change adapter settings"** 

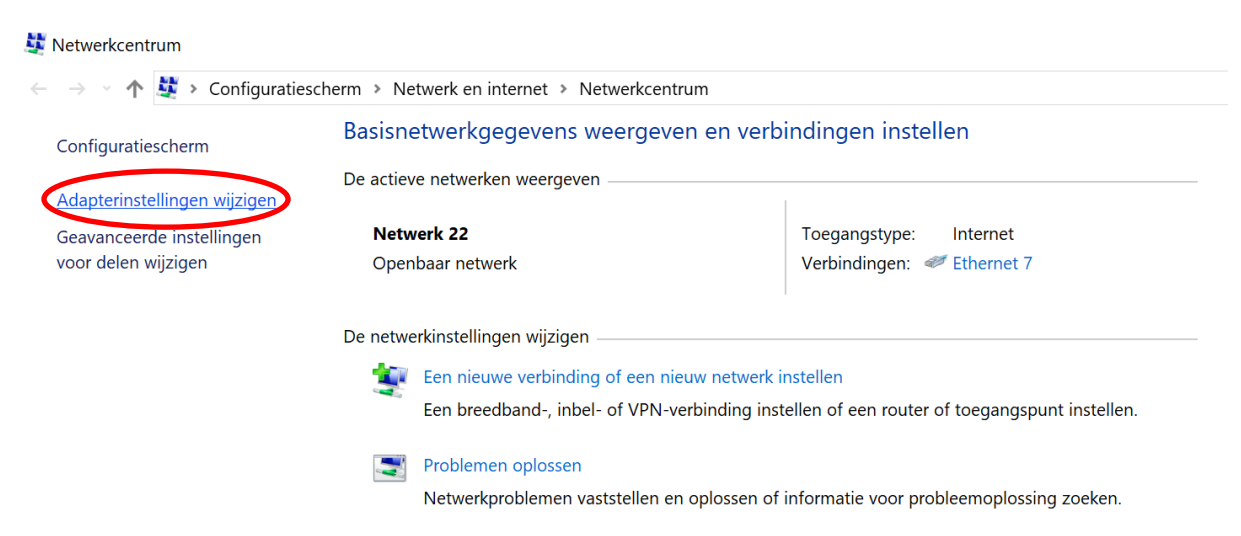

**12. Now you should see 2 connections. 1 is your connected phone connection (Named Remote NDIS). The other is your cable port. If you have multiple adapters and you are not sure which is your cable port. Insert a cable. The network adapter will change its status and now you know which adapter is your cable port. Unplug the cable after checking.**

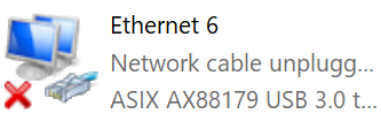

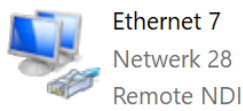

Remote NDIS based Int...

#### **13. Now select both connections. And right click on your phone connection.**

**14. Now choose "Bridge connections"** 

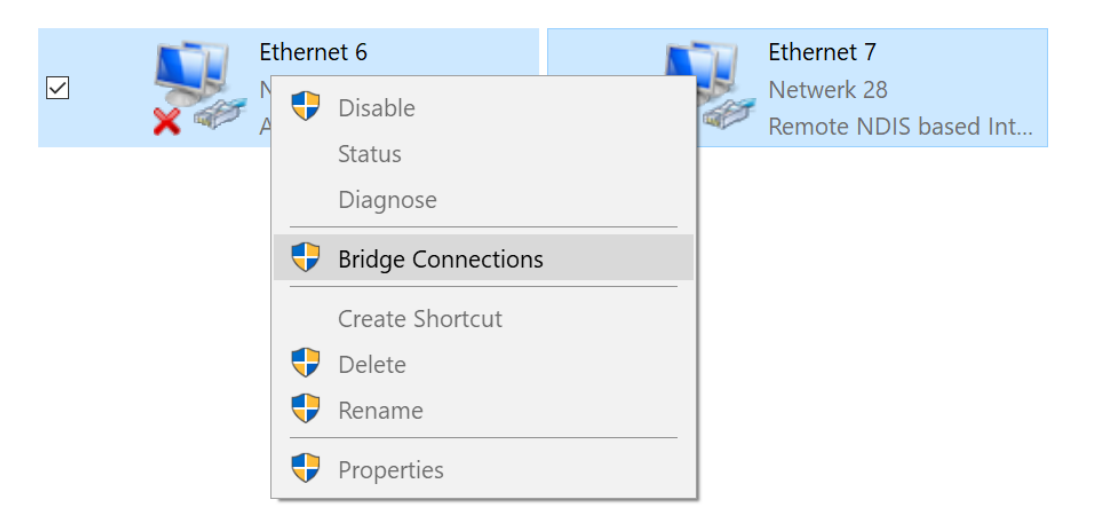

**15. Windows now creates the network bridge.**

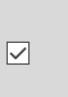

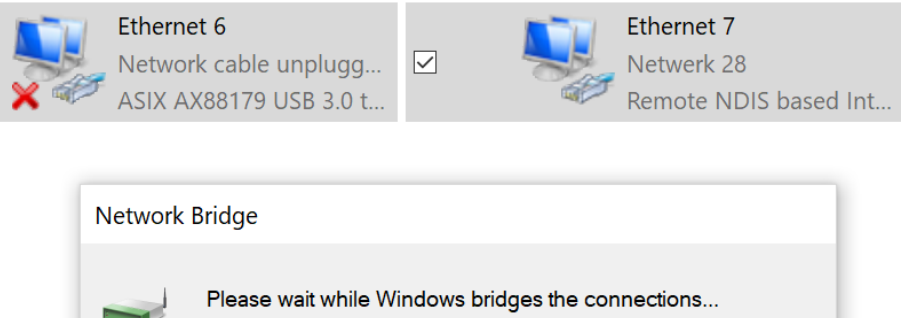

**16. When the bridge is created you can connect a LAN cable between the notebook and the CTouch screen. The notebook will now share it's connection to the screen.**

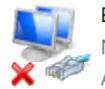

Ethernet 6 Network cable unplugg... ASIX AX88179 USB 3.0 t...

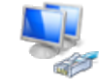

Ethernet 7 Enabled, Bridged Remote NDIS based Int..

 $\boxed{\small\diagup}$ 

Netwerkbrug Netwerk 28 Microsoft Network Ada...

**17. When you are done using the connection you can delete the bridge to restore normal functioning of the laptop.**

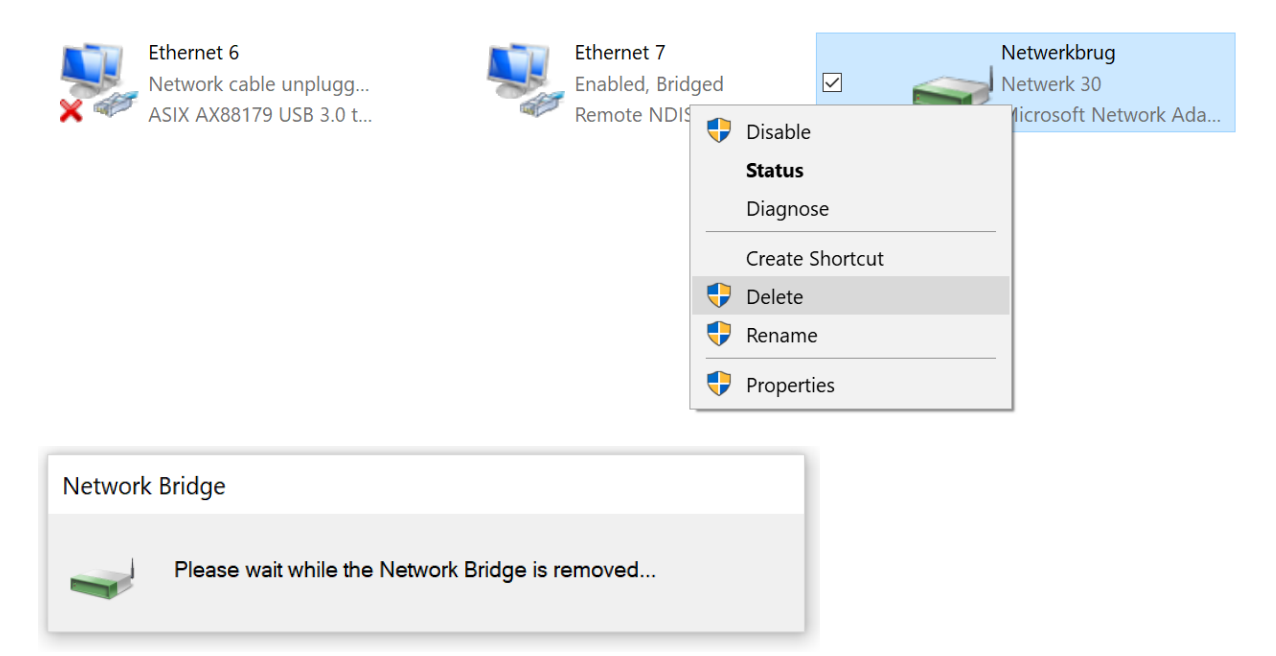